## Always there to help you Register your product and get support at GOGEAR

www.philips.com/welcome

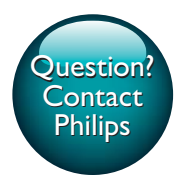

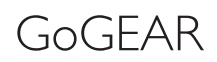

SA4RGA02 SA4RGA04 SA4RGA08

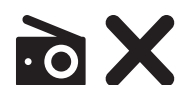

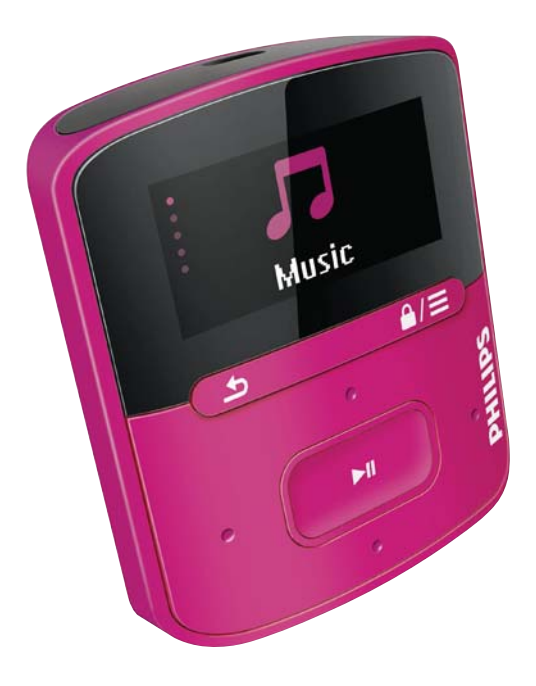

# User manual

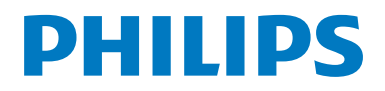

## **Contents**

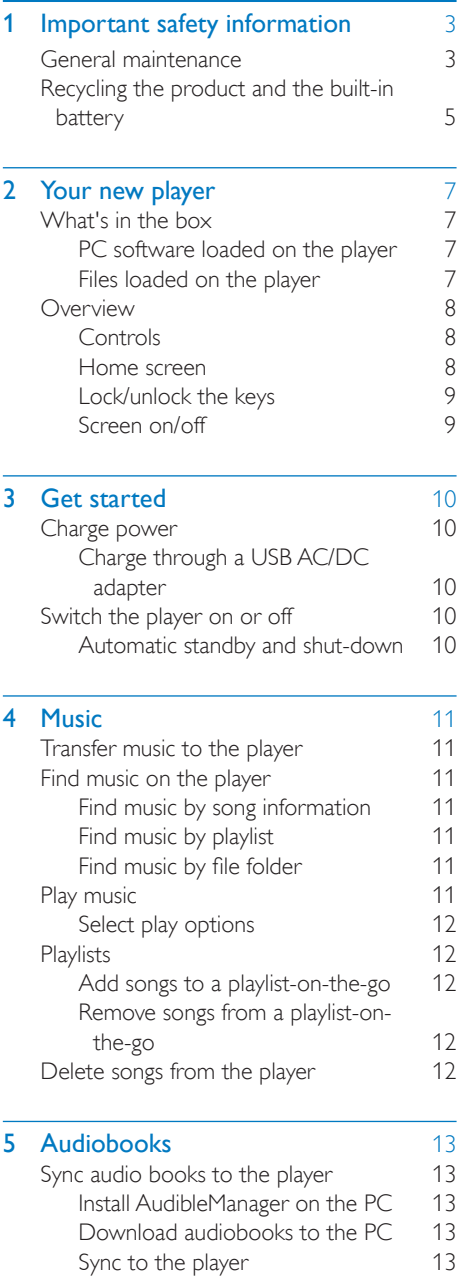

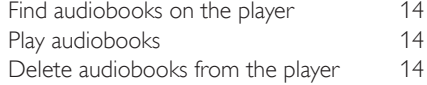

[6 Folder view](#page-16-0) 15

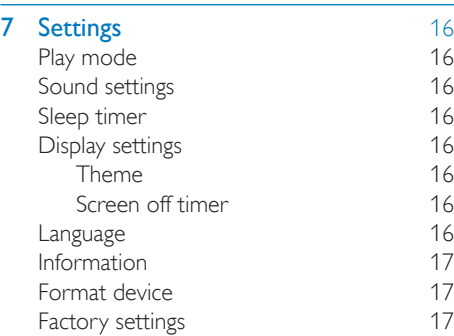

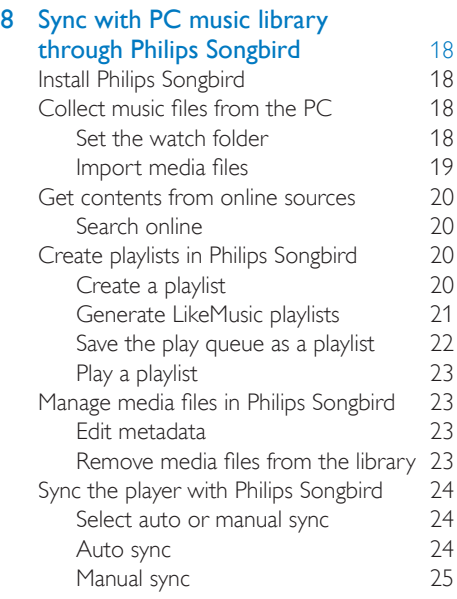

9 Update the firmware through [Philips Songbird](#page-27-0) 26

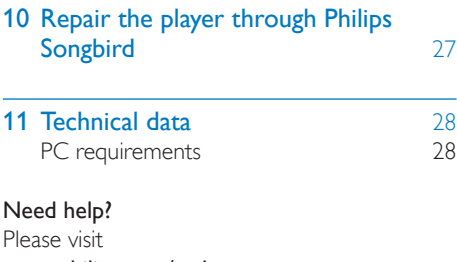

#### www.philips.com/welcome

where you can access a full set of supporting materials such as the user manual, the latest software updates, and answers to frequently asked questions.

## <span id="page-4-0"></span>1 Important safety information

## <span id="page-4-1"></span>General maintenance

The translation of this document is for reference only.

In the event of any inconsistency between the English version and the translated version, the English version shall prevail.

#### Caution

- To avoid damage or malfunction:
- Do not expose the product to excessive heat caused by heating equipment or direct sunlight.
- Do not drop the product or allow objects to fall on your player.
- Do not allow the product to be submerged in water. Do not expose headphone socket or battery compartment to water, as water entering the set may cause major damage.
- Active mobile phones in the vicinity may cause interference.
- . Back up your files. Ensure that you retain the original files you have downloaded to your device. Philips is not responsible for any loss of data if the product becomes damaged or not readable / legible.
- Manage (transfer, delete, etc.) your music files only with the supplied music software to avoid problems.
- Do not use any cleaning agents containing alcohol, ammonia, benzene, or abrasives as these may harm the product.
- Batteries (battery pack or batteries installed) shall not be exposed to excessive heat such as sunshine, fire or the like.
- Danger of explosion if battery is incorrectly replaced. Replace only with the same or equivalent type.

#### About operating and storage temperatures

- Operate in a place where temperature is always between 0 and 45ºC (32 to 113ºF)
- Store in a place where temperature is always between -20 and 45ºC (-4 to 113ºF).

 Battery life may be shortened in low temperature conditions.

#### Replacement parts/accessories:

Visit www.philips.com/support to order replacement parts/accessories.

#### Hearing Safety

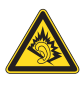

#### Listen at a moderate volume:

Using headphones at a high volume can impair your hearing. This product can produce sounds in decibel ranges that may cause hearing loss for a normal person, even for exposure less than a minute. The higher decibel ranges are offered for those that may have already experienced some hearing loss.

Sound can be deceiving. Over time your hearing 'comfort level' adapts to higher volumes of sound. So after prolonged listening, what sounds 'normal' can actually be loud and harmful to your hearing. To guard against this, set your volume to a safe level before your hearing adapts and leave it there.

To establish a safe volume level:

Set your volume control at a low setting. Slowly increase the sound until you can hear it comfortably and clearly, without distortion. Listen for reasonable periods of time:

Prolonged exposure to sound, even at normally 'safe' levels, can also cause hearing loss.

Be sure to use your equipment reasonably and take appropriate breaks.

Be sure to observe the following guidelines when using your headphones.

Listen at reasonable volumes for reasonable periods of time.

Be careful not to adjust the volume as your hearing adapts.

Do not turn up the volume so high that you can't hear what's around you.

You should use caution or temporarily discontinue use in potentially hazardous situations.

Do not use headphones while operating a motorized vehicle, cycling, skateboarding, etc.; it may create a traffic hazard and is illegal in many areas.

#### Modifications

Modifications not authorized by the manufacturer may void user's authority to operate the product.

#### Copyright information

All other brands and product names are trademarks of their respective companies or organizations.

Unauthorized duplication of any recordings whether downloaded from the Internet or made from audio CDs is a violation of copyright laws and international treaties.

The making of unauthorized copies of copyprotected material, including computer programs, files, broadcasts and sound recordings, may be an infringement of copyrights and constitute a criminal offense. This equipment should not be used for such purposes.

The Windows Media and the Windows logo are registered trademarks of Microsoft Corporation in the United States and/or other countries.

#### Be responsible! Respect copyrights.

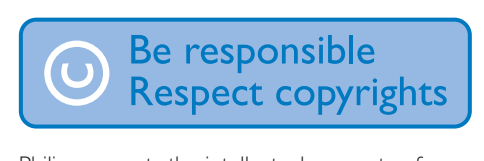

Philips respects the intellectual property of others, and we ask our users to do the same. Multimedia content on the internet may have been created and/or distributed without the original copyright owner's authorization. Copying or distributing unauthorized content may violate copyright laws in various countries including yours.

Compliance with copyright laws remains your responsibility.

The recording and transfer to the portable player of video streams downloaded to your computer is intended only for use with public domain or properly licensed content. You may only use such content for your private, non-commercial use and shall respect eventual copyright instructions provided by the copyright owner of the work. Such instruction may state that no further copies shall be made. Video streams may include copy protection technology that prohibits further copying. For such situations the recording function will not work and you will be notified with a message.

#### Data logging

Philips is committed to improving the quality of your product and enhancing the Philips user experience. To understand the usage profile of this device, this device logs some info / data to the non-volatile memory region of the device. These data are used to identify and detect any failures or problems you as a user may experience while using the device. The data stored, for example, will be the duration of playback in music mode, duration of playback in turner mode, how many times battery low was encountered, etc. The data stored do not reveal the content or media used on the device or the source of downloads. The data stored on the device are retrieved and used ONLY if the user returns the device to the Philips service center and ONLY to simplify error detection and prevention. The data stored shall be made available to user on user's first request.

#### Monkey's Audio decoder

- (1) The Monkey's Audio SDK and source code can be freely used to add APE format playback, encoding, or tagging support to any product, free or commercial. Use of the code for proprietary efforts that don't support the official APE format require written consent of the author.
- $\Omega$  Monkey's Audio source can be included in GPL and open-source software, although Monkey's Audio itself will not be subjected to external licensing

requirements or other viral source restrictions.

- (3) Code changes and improvements must be contributed back to the Monkey's Audio project free from restrictions or royalties, unless exempted by express written consent of the author.
- $\overline{4}$  Any source code, ideas, or libraries used must be plainly acknowledged in the software using the code.
- $(5)$  Although the software has been tested thoroughly, the author is in no way responsible for damages due to bugs or misuse.

If you do not completely agree with all of the previous stipulations, you must cease using this source code and remove it from your storage device.

#### FLAC decoder

Copyright (C) 2000,2001,2002,2003,2004,2005, 2006,2007,2008,2009 Josh Coalson

Redistribution and use in source and binary forms, with or without modification, are permitted provided that the following conditions are met:

- Redistributions of source code must retain the above copyright notice, this list of conditions and the following disclaimer.
- Redistributions in binary form must reproduce the above copyright notice, this list of conditions and the following disclaimer in the documentation and/ or other materials provided with the distribution.
- Neither the name of the Xiph. org Foundation nor the names of its contributors may be used to endorse or promote products derived from this software without specific prior written permission.

THIS SOFTWARE IS PROVIDED BY THE COPYRIGHT HOLDERS AND

CONTRIBUTORS "AS IS" AND ANY EXPRESS OR IMPLIED WARRANTIES, INCLUDING, BUT NOT LIMITED TO, THE IMPLIED WARRANTIES OF MERCHANTABILITY AND FITNESS FOR A PARTICULAR PURPOSE ARE DISCLAIMED. IN NO EVENT SHALL THE FOUNDATION OR CONTRIBUTORS BE LIABLE FOR ANY DIRECT, INDIRECT, INCIDENTAL, SPECIAL, EXEMPLARY, OR CONSEQUENTIAL DAMAGES (INCLUDING, BUT NOT LIMITED TO, PROCUREMENT OF SUBSTITUTE GOODS OR SERVICES; LOSS OF USE, DATA, OR PROFITS; OR BUSINESS INTERRUPTION) HOWEVER CAUSED AND ON ANY THEORY OF LIABILITY, WHETHER IN CONTRACT, STRICT LIABILITY. OR TORT (INCLUDING NEGLIGENCE OR OTHERWISE) ARISING IN ANY WAY OUT OF THE USE OF THIS SOFTWARE, EVEN IF ADVISED OF THE POSSIBILITY OF SUCH DAMAGE.

## <span id="page-6-0"></span>Recycling the product and the built-in battery

Your product is designed and manufactured with high quality materials and components, which can be recycled and reused. Never dispose of your product with other household waste. Please inform yourself about the local rules on the separate collection of electrical and electronic products and batteries. The correct disposal of these products helps prevent potentially negative consequences on the environment and human health. Please visit www.recycle.philips.com for additional information on a recycling center in your area.

#### Caution

• Removal of the built-in battery invalidates the warranty and can destroy the product.

# F

#### RAGA **Philins** Notice for the USA

This equipment has been tested and found to comply with the limits for a Class B digital device, pursuant to part 15 of the FCC Rules. These limits are designed to provide reasonable protection against harmful interference in a residential installation. This equipment generates, uses, and can radiate radio frequency energy and, if not installed and used in accordance with the instruction manual, may cause harmful interference to radio communications. However, there is no guarantee that interference will not occur in a particular installation. If this equipment does cause harmful interference to radio or television reception, which can be determined by turning the equipment off and on, the user is encouraged to try to correct the interference by one or more of the following measures:

- Relocate the receiving antenna.
- Increase the separation between equipment and receiver.
- Connect the equipment into an outlet on a circuit different from that to which the receiver is connected.
- Consult the dealer or an experienced radio/TV technician for help.

The set complies with the FCC-Rules, Part-15 and with 21 CFR 1040.10. Operation is subject to the following two conditions:

- This device may not cause harmful interference, and
- This device must accept any interference received, including interference that may cause undesired operation.

#### Notice for Canada

This Class B digital apparatus complies with Canadian ICES-003.

## <span id="page-8-0"></span>2 Your new player

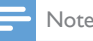

 The images serve as reference only. Philips reserves the right to change color/design without notice.

## <span id="page-8-1"></span>What's in the hox

Make sure that you have received the following items:

Player

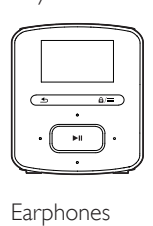

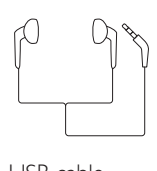

USB cable

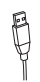

Quick start guide

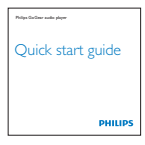

Safety and Warranty sheet

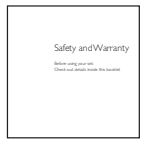

### <span id="page-8-2"></span>PC software loaded on the player

RAGA comes with the following PC software:

Philips Songbird (helps you update the firmware of the player, and manage your media library on a PC and the player).

#### To getPhilips Songbirdonline,

 On your PC, go to [www. philips.com/](http://www.philips.com/Songbird) [Songbird](http://www.philips.com/Songbird) or [www.philips.com/support](http://www.philips.com/support).

### <span id="page-8-3"></span>Files loaded on the player

The following files are loaded on RAGA:

- User manual
- Frequently asked questions

## <span id="page-9-0"></span>**Overview**

#### <span id="page-9-1"></span>**Controls**

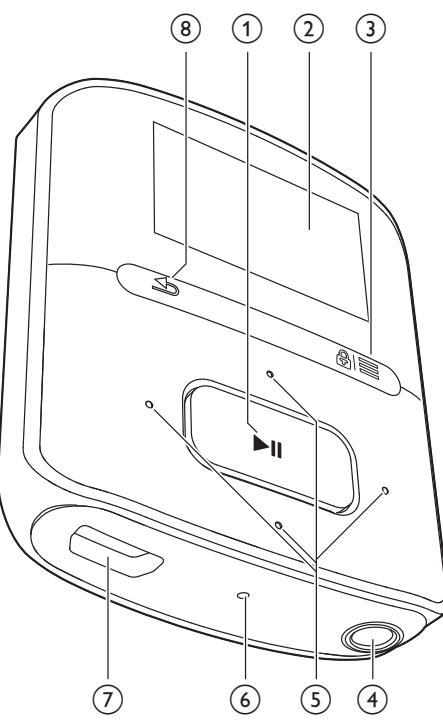

#### $\bigcap$   $\blacktriangleright$ II

- Press and hold: Switch the player on or off
- Press: Select options, or start/pause/ resume play

#### (2) Display

#### $\circled{3}$  a/ $\equiv$

- Press: Show options menu
- Press and hold: Lock/unlock all buttons
- (4) ค
	- 3.5-mm headphone connector
- $\binom{5}{5}$   $\binom{9}{5}$  /  $\binom{5}{5}$ 
	- on the list of options: Press: Skip to the previous/next option
	- on the play screen:

Press: Increase/decrease the volume Press and hold: Increase/decrease the volume quickly

#### $\bullet$  /  $\bullet$   $\bullet$

#### on the play screen:

Press: Skip to the next/previous option Press and hold: Search within current  $f$ <sub>Ile</sub>

#### f RESET

 Press the hole by using the tip of a ball pen when the screen does not respond to the pressing of keys

#### $(7)$   $\div$

 USB connector for power charging and data transfer

#### $\circled{8}$

Press: Back one level

#### <span id="page-9-2"></span>Home screen

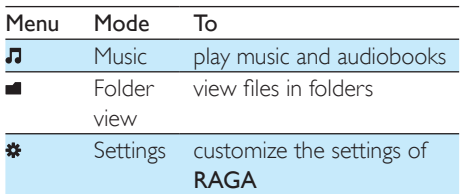

#### **Navigate from the Home screen**

- From the Home screen, you can access functional menus by pressing the navigation buttons  $\cdot$  /  $\cdot$  and  $\cdot$  II.
- To go back to previous screens, press  $\triangle$ repeatedly.

#### Switch between the Home screen and play screen

- $\bullet$  On the Home screen, press  $\equiv$  and select [Now playing] or[Last played];
- On the play screen, press  $\triangle$ repeatedly.

#### **Select a theme**

#### To select a theme for the display,

 $\bullet$  On the Home screen, press  $\equiv$  and select [Theme].

#### <span id="page-10-0"></span>Lock/unlock the keys

When the player is on, use the lock to prevent accidental operation.

- Press and hold  $\mathbf{\mathbf{a}}$  /  $\equiv$  to lock or unlock the keys.
	- » All buttons except the volume keys are locked and a lock icon is displayed.

#### <span id="page-10-1"></span>Screen on/off

To save power, the screen switches off automatically after the pre-defined time duration if

- no new action is taken on **RAGA**; and
- a value is selected in  $\ast$  > [Display settings] > [Backlight timer].

To exit the power-saving mode

• Press any key.

## <span id="page-11-0"></span>3 Get started

## <span id="page-11-1"></span>Charge power

RAGA has a built-in battery that can be charged through the USB socket of a computer. Connect RAGA to a PC by using the USB cable.

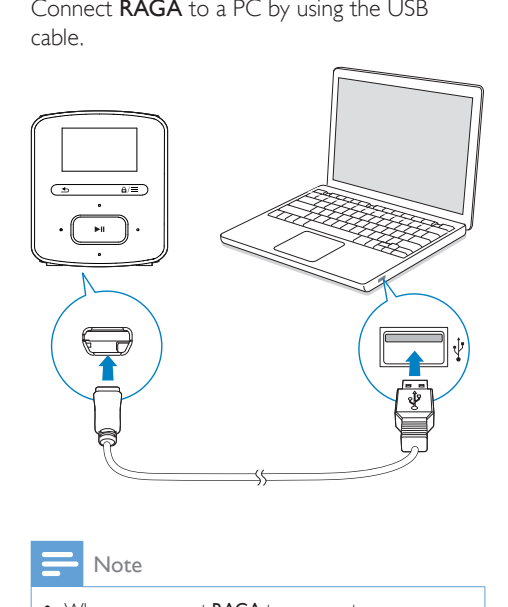

Note

- When you connect RAGA to a computer, you are briefly prompted to select: [Charge & transfer] or [Charge & play].
- RAGA automatically applies **[Charge & transfer]**, if no new selection is made.

#### Battery level indication

- When the battery is low, the low battery screen is displayed repeatedly.
- When the charging process is complete,  $\Phi$  is displayed.

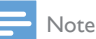

• Rechargeable batteries have a limited number of charge cycles. Battery life and number of charge cycles vary by use and settings.

To conserve battery power and increase the play time, do the following on RAGA:

 Set the backlight timer to a low value (go to  $\clubsuit$  > [Display settings] > [Backlight timer]).

#### <span id="page-11-2"></span>Charge through a USB AC/DC adapter

To charge RAGA through a USB AC/DC adapter, use Philips AY5800 (Input: 100 - 240 V, ~50/60 Hz, 0.15 A; Output: 5.0 V, 0.5A).

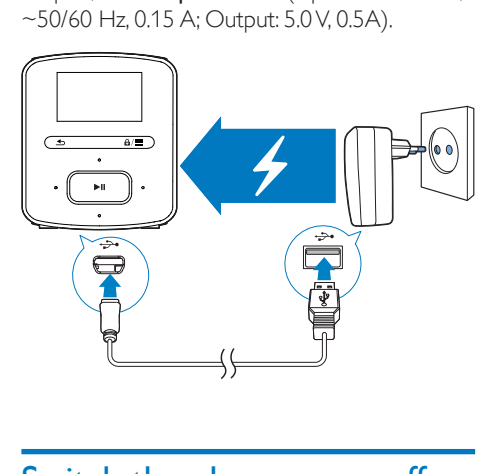

## <span id="page-11-3"></span>Switch the player on or off

Press and hold  $\blacktriangleright$  **II** until the player is switched on or off.

#### <span id="page-11-4"></span>Automatic standby and shut-down

The player has an automatic standby and shutdown feature that can save battery power. After 10 minutes in idle mode (no play, no button is pressed), the player switches off.

## <span id="page-12-0"></span>4 Music

## <span id="page-12-1"></span>Transfer music to the player

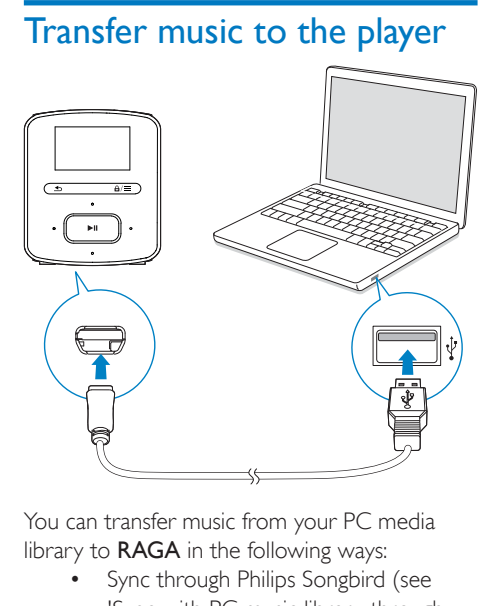

You can transfer music from your PC media library to **RAGA** in the following ways:

- [Sync through Philips Songbird](#page-19-0) (see 'Sync with PC music library through Philips Songbird' on page [18](#page-19-0)); With the media management software, you can access online music stores, create playlists, or edit your music collection by song information.
- Drag and drop music files in Windows Explorer. By doing so, you can organize your music collection by file folder.

#### To drag and drop music files in Windows Explorer,

- Connect **RAGA** to a PC.
- 2 On the PC, under My Computer or Computer,
	- select **RAGA**, and create file folders.
- $3$  On the PC, drag and drop music files to the file folders on **RAGA.** 
	- Alternatively, drag and drop file folders from the PC to RAGA.

## <span id="page-12-2"></span>Find music on the player

On RAGA, you can find music by song information, playlist, or file folder.

#### <span id="page-12-3"></span>Find music by song information

In  $\Pi$ , songs are sorted by metadata or ID3 tag under different collections: [All songs], [Artists], [Albums], or [Genres].

#### [All songs]

 Songs are sorted by song title in alphabetical order.

#### [Artists]

- Songs are sorted by artist in alphabetical order;
- Under each artist, songs are sorted by album in alphabetical order.

#### [Albums]

 Songs are sorted by album in alphabetical order.

#### [Genres]

 Songs are sorted by genre, such as pop, rock.

#### <span id="page-12-4"></span>Find music by playlist

In  $\sqrt{ }$  > [Playlists], find the playlist that you transfer from the PC media library.

#### <span id="page-12-5"></span>Find music by file folder

In  $\blacksquare$ , find music by file folder.

## <span id="page-12-6"></span>Play music

You can start play from a song, or play an entire album or artist.

#### To start play from a song,

1 Select a song.

### 2 Press  $\blacktriangleright$  **II** to start play.

» Play starts from current song.

#### To play the entire album or artist,

- 1 Select an album or artist.<br>2 Press  $\equiv$  > **Play1**
- $Press \equiv P$ [Play].
- $3$  Press  $\blacktriangleright$ II to start play.

On the play screen,

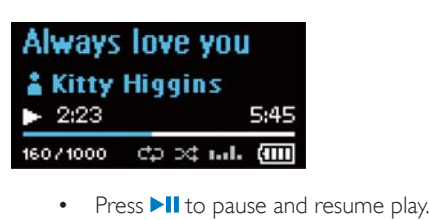

- 
- To go to the previous screen, press  $\triangle$ . » The play screen returns a few
	- seconds later.
	- » On the play screen, you can see the file information and play status.

#### To adjust the volume,

 $\cdot$  Press  $\cdot \cdot$  /  $\cdot \cdot$ .

To select a music file on the play screen,

- Repeatedly press  $\bullet$  /  $\bullet$
- To rewind or fast forward within current song,
	- On the play screen, press and hold •<sup>•</sup>  $/$  .  $\sim$

### <span id="page-13-0"></span>Select play options

On the play screen, press  $\equiv$  to select play options, such as [play mode, sound settings, and](#page-17-0)  [sleep timer](#page-17-0) (see 'Settings' on page [16](#page-17-0)).

## <span id="page-13-1"></span>**Playlists**

On the players, you can find the following playlists:

- playlists that you transfer from the PC media library;
- three playlists-on-the-go for you to add songs on the player.

## <span id="page-13-2"></span>Add songs to a playlist-on-the-go

#### To add current song to a playlist,

- 1 Play a song.
- $2$  On the play screen,
	- $pres \equiv$  and select [Add to playlist].
- 3 Select a playlist-on-the-go. Press  $\blacktriangleright$ II.
	- » You save current song to the playlist.

### <span id="page-13-3"></span>Remove songs from a playlist-on-thego

#### Remove current song from a playlist

- 1 On the play screen, press  $\equiv$  > [Remove from Playlist].
- 2 Select a playlist-on-the-go. Press  $\blacktriangleright$ II. » You remove current song from the selected playlist.

#### Remove all the songs in a playlist

- **1** Go to a playlist-on-the-go.<br>**2** In the list of options press
- In the list of options, press  $\equiv$  and select [Clear playlist].
- $3$  Press  $\blacktriangleright$ II.
	- » You remove all the songs from current playlist.

## <span id="page-13-4"></span>Delete songs from the player

#### To delete current song during play,

- $\bullet$  On the play screen, press  $\equiv$  and select [Delete].
- Confirm as prompted.
	- » Current song is deleted from the player.

## <span id="page-14-0"></span>5 Audiobooks

Go to  $\sqrt{ }$  > [Audiobooks] to play books in audio formats that you have downloaded from [www.audible.com.](http://www.audible.com)

## <span id="page-14-1"></span>Sync audio books to the player

From [www.audible.com,](http://www.audible.com) download and install the AudibleManager software on your PC. Through the software, you can

- download audiobooks from [www.](http://www.audible.com) [audible.com](http://www.audible.com) to your PC library of audio books;
- sync the audiobooks to your player.

#### <span id="page-14-2"></span>Install AudibleManager on the PC

- 1 Connect your PC to the Internet.
- **2** From [www.audible.com,](http://www.audible.com) download the AudibleManager software for MP3/ MP4 players.
- **3** Install the software on your PC:
	- On the setup screen, select Philips GoGear (selected models) from the drop-down list of listening devices;

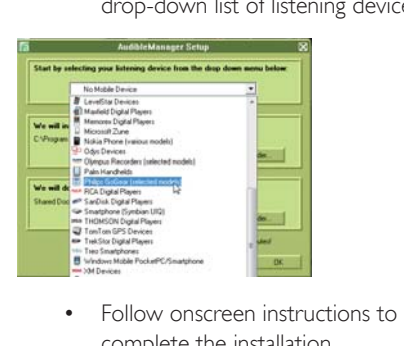

complete the installation.

#### <span id="page-14-3"></span>Download audiobooks to the PC

Connect your PC to the Internet.

- 2 Launch AudibleManager on your PC.<br>3 On AudibleManager click the My Lib
- On AudibleManager, click the My Library Online button to connect to [www.audible.](http://www.audible.com) [com.](http://www.audible.com)
- 4 Select and download audio books:
	- Log in to your account with [www.](http://www.audible.com) [audible.com;](http://www.audible.com)
	- Download audio books in the format  $of 4$  or  $\theta$ 
		- » The downloaded books are automatically added to your library on AudibleManager.

#### <span id="page-14-4"></span>Sync to the player

- 1 Launch AudibleManager on your PC.
- 2 Connect the player to the PC. Wait till the player is recognized by AudibleManager.

#### 3 On AudibleManager, click Add to Device.

The first time you connect the player to AudibleManager, activate the player as prompted.

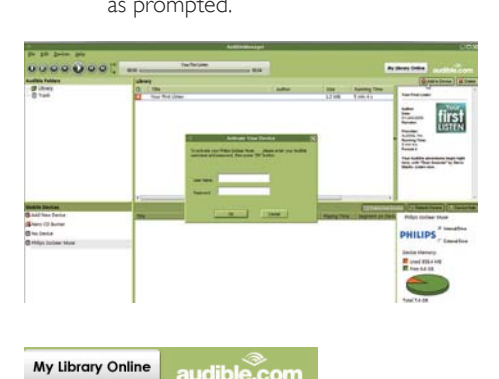

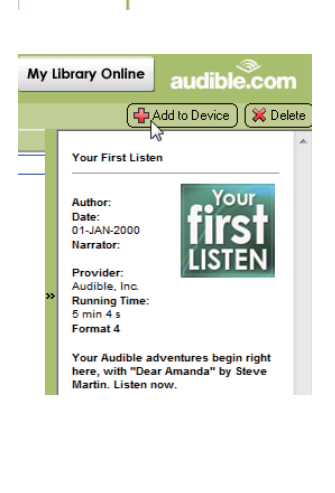

#### To check the audio books transferred to the player,

See the player pane on **AudibleManager**.

• If necessary, click Refresh Device.

## <span id="page-15-0"></span>Find audiobooks on the player

In  $\Pi$  > [Audiobooks], audiobook files are organized by book title or author.

#### [Books]

• Books are sorted by book title in alphabetical order.

#### [Authors]

• Books are sorted by author in alphabetical order.

## <span id="page-15-1"></span>Play audiobooks

- 1 Select a book.<br>2 Press  $\frac{1}{10}$  to st
- Press **>II** to start play.
	- » On the play screen, you can see the book information and play status.

To resume the last played book,

• In **[Audiobooks]**, select **[Resume last]**.

#### On the play screen,

- Press II to pause and resume play.
- $\bullet$  To go to the previous screen, press  $\bullet$ .
	- $\rightarrow$  The play screen returns a few seconds later.

#### To skip titles or sections during play,

- 1 On the play screen, press  $\equiv$  > [Navigation] model. Select [Titles] or [Section].
- 2 On the play screen, press  $\bullet$  /  $\bullet$ .

## <span id="page-15-2"></span>Delete audiobooks from the player

On the play screen, press  $\equiv$  > [Delete].

- Confirm as prompted.
	- » Current audiobook is deleted from the player.

## <span id="page-16-0"></span>6 Folder view

Go to  $\blacksquare$  to view and play media files from the media library on the player.

Music: for music files that you sync to the player through Philips Songbird;

Playlists: for playlists that you sync to the player, and the playlists-on-the-go that you create on the player;

Service: for the audiobooks that you sync to the player through AudibleManager.

To find files that you have transferred in Windows Explorer,

• Locate the files as you have organized in Windows Explorer on the PC.

## <span id="page-17-0"></span>**Settings**

- In  $*$ , select your options for the player.
- **1** Press  $\blacksquare$  /  $\blacksquare$  to select an option.
- Press **>II** to confirm

## <span id="page-17-1"></span>Play mode

In [Play mode], select play modes for music play: [Repeat]

- **[Repeat 1]:** Repeats current song.
- [Repeat all]: Repeats all songs in current folder.

#### [Shuffle]

• **[On]**: Plays all songs in current folder in random order.

If both *[Repeat all]* and *[Shuffle]are activated*,

 All songs in current folder are repeated in random order.

## <span id="page-17-2"></span>Sound settings

In [Sound settings], select your option for sound settings:

[FullSound]: Restores the sonic details that music compression loses (for example, MP3, WMA).

[Equalizer]: Defines sound settings as desired. [Volume limit]: Sets a maximum volume level for the device. In this way, you can always keep the volume within a level safe enough to your hearing.

Press  $\cdot$  /  $\cdot$  to set the volume limit; Press  $\cdot$  II to confirm.

#### Note

Equalizer is deactivated when you select FullSound.

## <span id="page-17-3"></span>Sleep timer

Switch on the sleep timer. The RAGA can switch off automatically after a certain time duration.

- $\cdot$  In [Sleep timer]  $>$  [Set sleep timer...], select an option. Press  $\blacktriangleright$ II.
	- $\rightarrow$  After the selected time duration. the device is switched off automatically.

## <span id="page-17-4"></span>Display settings

#### <span id="page-17-5"></span>Theme

In [Display settings]  $>$  [Theme], select the theme for the display.

#### <span id="page-17-6"></span>Screen off timer

The screen enters the idle mode, if no new action is taken on **RAGA**. After the pre-defined time duration, the idle screen is switched off automatically.To save battery power, select a low value for the time duration.

#### To set the time duration

- In [Display settings] > [Backlight timer], select a time duration.
	- $\rightarrow$  After the selected time duration. the idle screen is switched off automatically.

#### To exit the power-saving mode

• Press any key.

## <span id="page-17-7"></span>Language

In **[Language]**, select a language for the player.

## <span id="page-18-0"></span>Information

In [Information], learn the following information about the player:

#### [Player information]

- [Model:] full product name Check the full product name when you update firmware from the Support [site](http://www.philips.com/support).
- [Firmware version:] current firmware version Check the firmware version when you update firmware from the Support [site](http://www.philips.com/support).
- **[Support site:]** Web page that provides support for the player

#### [Disk space]

- **[Free space:]** space available
- **[Total space:]** memory size
- [Songs] number of songs that are stored on the player

[File type supported] file formats that are supported on the player

## <span id="page-18-1"></span>Format device

Format the player. You remove all the data that are stored on the player.

- Select [Format device], and press >II. .
- Confirm as prompted.

## <span id="page-18-2"></span>Factory settings

In [Factory settings], restore the player to factory settings. Files transferred to the player are retained.

## <span id="page-19-0"></span>8 Sync with PC music library through Philips Songbird

With Philips Songbird, you can do the following:

- Manage your music collection on a PC;
- Sync RAGA with your PC music library;
- Register RAGA on [www.philips.com/](http://www.philips.com/welcome) [welcome](http://www.philips.com/welcome);
- Update the firmware of RAGA (see 'Update the firmware through Philips Songbird' on page [26\)](#page-27-0);
- Repair RAGA.

## <span id="page-19-1"></span>Install Philips Songbird

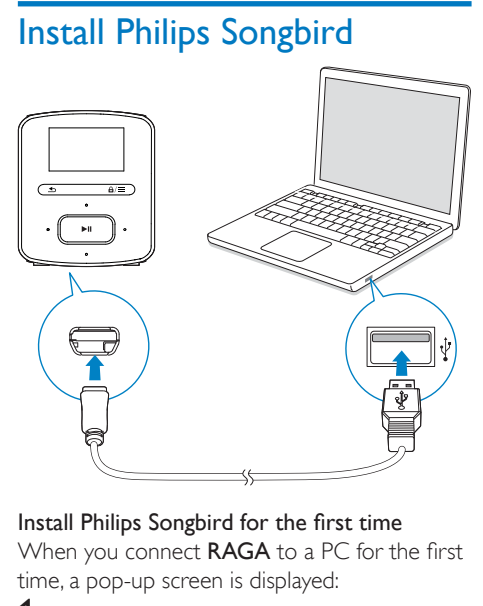

When you connect RAGA to a PC for the first time, a pop-up screen is displayed:

- **1** Select your language and country.
- 2 Follow the onscreen instructions to complete the installation.

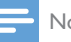

#### Note

 The installation requires you to agree to the license terms.

If the pop-up screen is not displayed automatically:

- 1 On the player, make sure that you have selected the following options:
	- In  $\ast$  > [CD installer], select [Enable].
- $2$  On the PC, select My Computer (Windows XP / Windows 2000) / Computer (Windows Vista / Windows 7).  $\rightarrow$  The Philips Songbird drive is displayed.
- 3 To start installation, double-click the Philips Songbird drive.

#### Note

 The installation requires you to agree to the license terms.

## <span id="page-19-2"></span>Collect music files from the PC

#### <span id="page-19-3"></span>Set the watch folder

#### **Create a central folder**

You can have all music files automatically added to your library when you copy them to a folder. Creating a central folder is recommended. In Philips Songbird, set the central folder as the watch folder. Each time you launch Philips Songbird, songs are added to/ removed from Philips Songbird as they are on the central folder.

On the PC, create a central folder to save all music files, for example, D:\Songbird media. **First-time launch**

The first time you launch Philips Songbird on a PC, do the following as prompted to import existing media files into Philips Songbird:

- Select the iTunes media folder to import an existing iTunes library;
- Select the central folder to search and import the existing music files.
	- $\rightarrow$  The central folder is set as the watch folder of Philips Songbird.

#### **Set iTunes media folder**

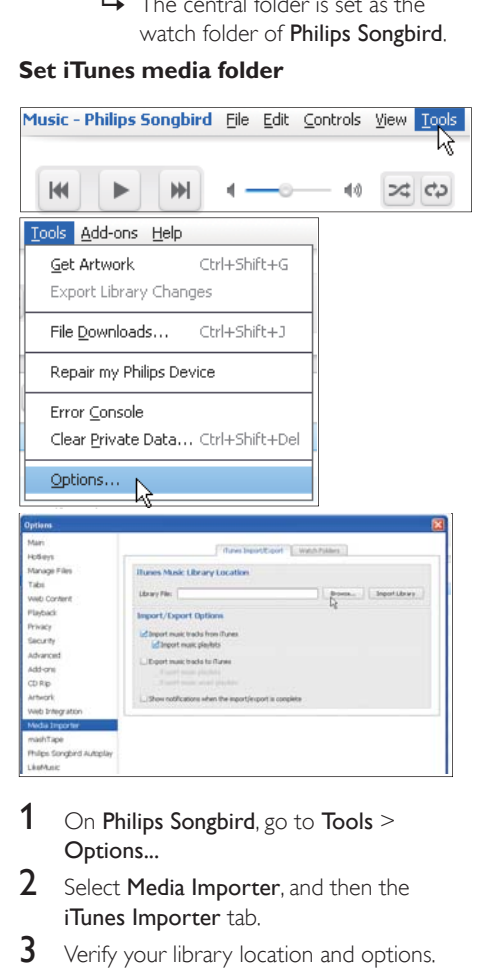

- 1 On Philips Songbird, go to Tools  $>$ Options...
- 2 Select Media Importer, and then the iTunes Importer tab.
- $3$  Verify your library location and options.
- 4 Click the Import Library button next to the library location.
	- $\rightarrow$  The software imports the iTunes library into Philips Songbird.

#### **Set the watch folder**

In Philips Songbird, set the watch folder as follows:

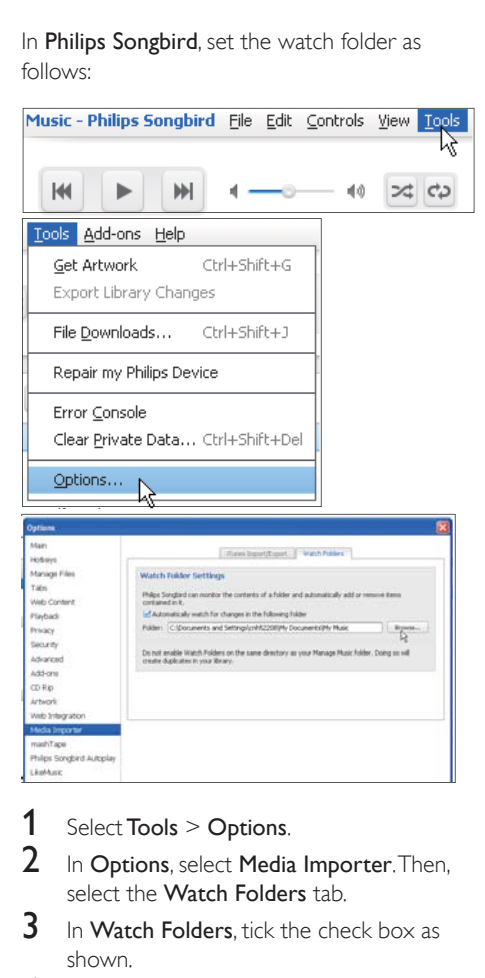

- 1 Select Tools  $>$  Options.
- $2$  In Options, select Media Importer. Then, select the Watch Folders tab.
- $3$  In Watch Folders, tick the check box as shown.
- 4 Click Browse, and select the central folder (e.g.D:\Songbird media) as the watch folder.
	- $\rightarrow$  In Philips Songbird, media files are added or removed as they are in the central music folder.

#### <span id="page-20-0"></span>Import media files

#### Import media files from other folders In Philips Songbird,

 go to File > Import Media to select folders on the PC.

- $\rightarrow$  Media files are added under Library.
- or, go to File > Import a playlist to select playlists on the PC.
	- → Media files are added under Playlists.

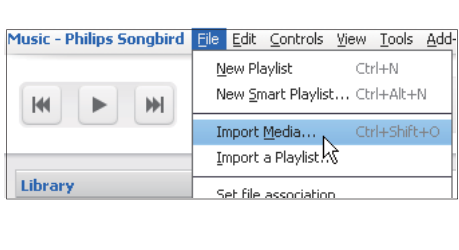

### <span id="page-21-0"></span>Get contents from online sources

You can access and purchase content from online sources. Find the available online services under Services on the source selector pane.

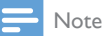

- Before you download or purchase content from online services, subscribe to the online service and log in to your account.
- Some of the services are available in certain countries.

#### <span id="page-21-1"></span>Search online

- 1 Select an online service:
	- Select an option under Services;
	- Alternatively, in the search box, click the down arrow to select an online service.

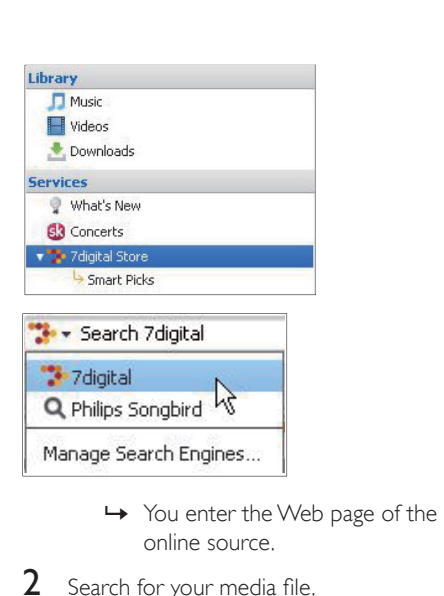

- online source.
- 2 Search for your media file.
	- If necessary, use the search box to enter a keyword.

## <span id="page-21-2"></span>Create playlists in Philips Songbird

With a playlist, you can manage and sync your songs as needed.

#### <span id="page-21-3"></span>Create a playlist

Select songs that you want to play. Add the songs to a playlist.

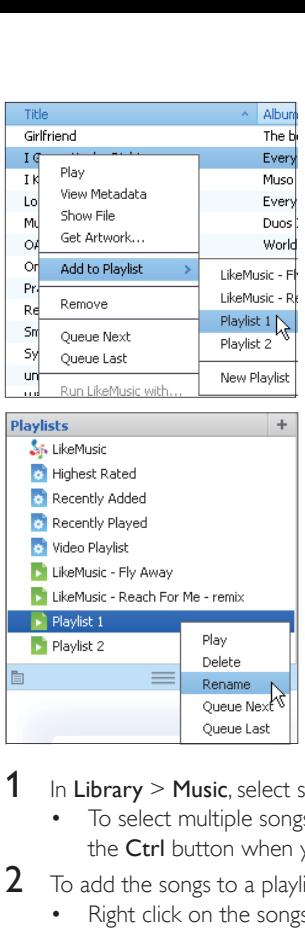

- 1 In Library  $>$  Music, select songs.
	- To select multiple songs, hold down the Ctrl button when you click songs.
- 2 To add the songs to a playlist:
	- Right click on the songs, and select Add to Playlist;
		- Select a playlist;
			- → The songs are added to the playlist.
	- To create a playlist, select New Playlist.
		- $\rightarrow$  A new playlist is created for the songs.
		- » Under Playlists, name the playlist as needed.

#### Alternatively,

Create a playlist. Add selected songs to the playlist.

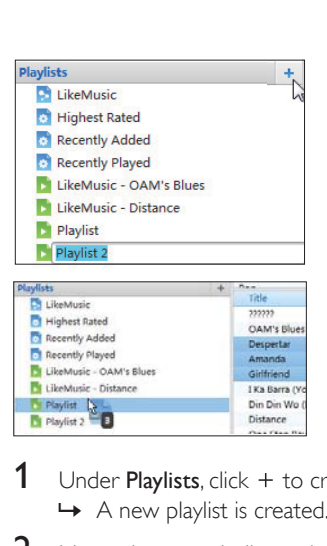

- 1 Under Playlists, click  $+$  to create a playlist.  $\rightarrow$  A new playlist is created.
- **2** Name the new playlist as desired.
- $3$  Drag and drop media files to the playlist.

#### Tip

• To drag and drop multiple files at the same time, hold down the Ctrl button when you click on selections.

#### <span id="page-22-0"></span>Generate LikeMusic playlists

Based on the LikeMusic analysis, a playlist can be generated from a seed song.

LikeMusic analyzes songs in your library and, based on their music characteristics, creates relationships between them. These relationships help LikeMusic to create playlists of songs that sound great together.

When you import songs into the music library of Philips Songbird, the LikeMusicanalysis starts. For the song that completes the analysis, the LikeMusic icon lights up; For the song that cannot complete the analysis, the icon remains gray.

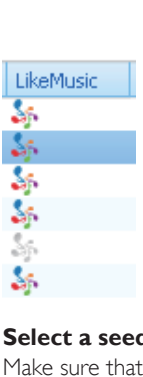

#### **Select a seed song**

Make sure that the seed song has completed the LikeMusic analysis.

> $\cdot$  In Library > Music, double click the blue LikeMusic icon of the song;

Alternatively,

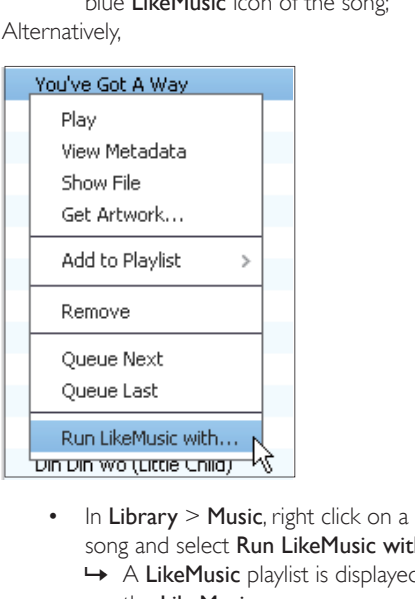

- song and select Run LikeMusic with.
	- » A LikeMusic playlist is displayed in the LikeMusic page.

#### **Set the maximum number of songs**

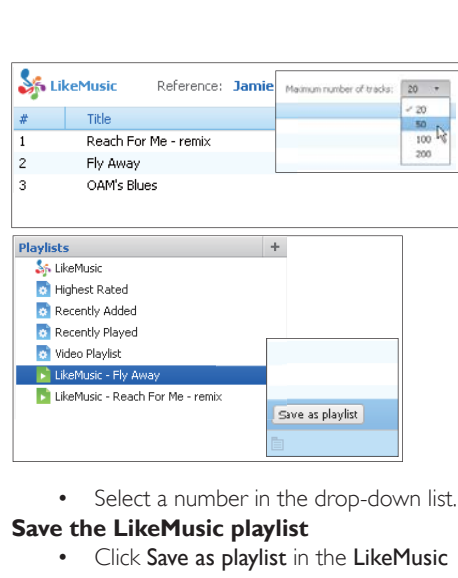

#### **Save the LikeMusic playlist**

- Click Save as playlist in the LikeMusic page.
	- → The LikeMusic playlist is saved under Playlists.

### <span id="page-23-0"></span>Save the play queue as a playlist

#### **Create a play queue**

 Drag and drop songs or playlists to the Play Queue pane.

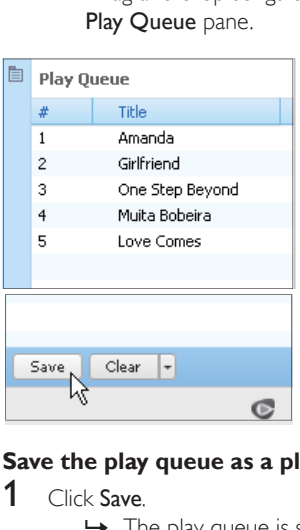

#### **Save the play queue as a playlist**

- 1 Click Save.
	- $\rightarrow$  The play queue is saved as a playlist under Playlists.

2 Under Playlists, name the playlist as needed.

#### Add songs to the top or end of the play queue

- To add songs to the top, right click on the options and select Queue Next;
- To add songs to the end, right click on the options and select Queue Last.

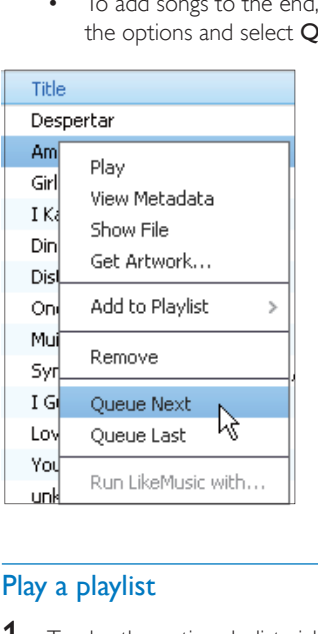

#### <span id="page-24-0"></span>Play a playlist

- $1$  To play the entire playlist, right click on the playlist and select Play.
	- To start play from a song, double click on the song.
- 2 To select play options, click buttons on the player pane.

## <span id="page-24-1"></span>Manage media files in Philips Songbird

#### <span id="page-24-2"></span>Edit metadata

By editing file information (metadata or ID3 tag), you can have music files sorted automatically by song title, artist, album, and other information.

After you sync the media files to the player, you can browse the media library by metadata.

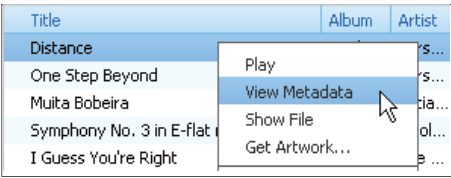

- 1 In Library  $>$  Music, select a music file.<br>2 Bight click on the file to select View
	- Right click on the file to select View Metadata.
		- » A metadata table is displayed for you to edit the information.

#### <span id="page-24-3"></span>Remove media files from the library

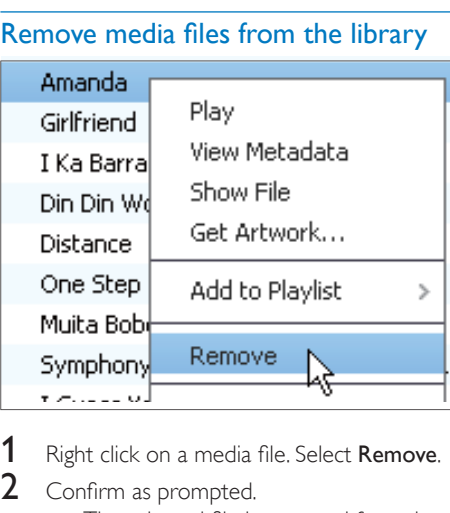

- Right click on a media file. Select Remove.
- $2$  Confirm as prompted.
	- $\rightarrow$  The selected file is removed from the library and from all playlists. (By default, the file is only "removed", not "deleted". The file still exists in its original location on the computer or computer network.)

### Tip

- To select multiple files, hold down the Ctrl button when you click on selections.
- To select multiple consecutive files, hold down the Shift button when you click on the first and last selections.

## <span id="page-25-0"></span>Sync the player with Philips **Songbird**

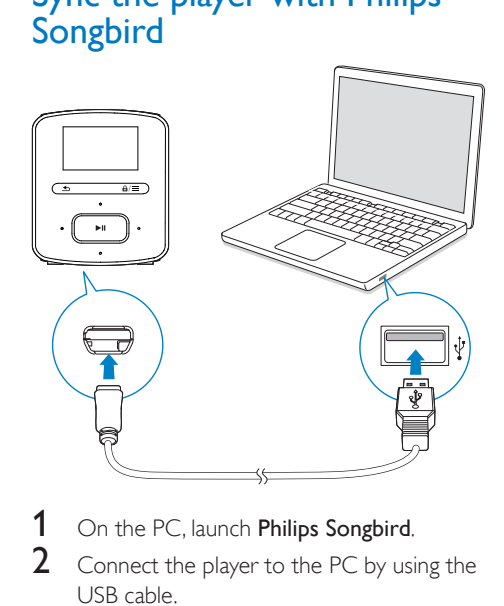

- 1 On the PC, launch Philips Songbird.
- 2 Connect the player to the PC by using the USB cable.
	- → On Philips Songbird, the player is displayed when it is recognized by the PC.

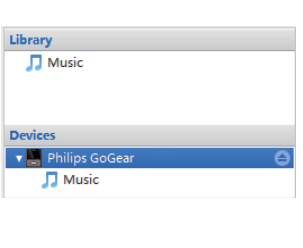

#### <span id="page-25-1"></span>Select auto or manual sync

The first time you connect the player to Philips Songbird, select auto sync as prompted. The player sync with Philips Songbird automatically. If you do not select auto sync, you switch on the manual sync.

To select auto or manual sync,

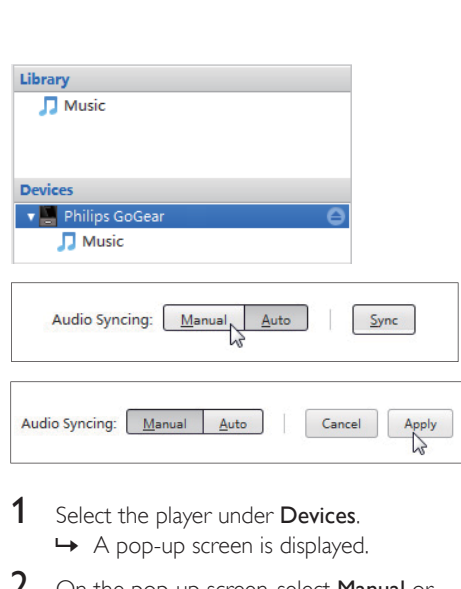

- **1** Select the player under **Devices**. » A pop-up screen is displayed.
- 2 On the pop-up screen, select Manual or Auto.
- 3 To confirm the option, click Apply.

#### <span id="page-25-2"></span>Auto sync

- If you have selected auto sync, auto sync starts automatically when you connect the player to a PC;
- Alternatively, select the player under Devices, and click Sync.

#### To select auto sync settings,

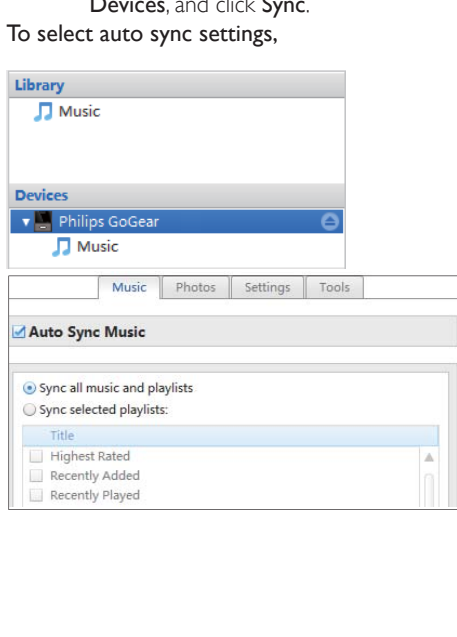

- 1 Select the player under Devices.<br>2 On the pop-up screen, click the
- On the pop-up screen, click the Music tab.
- 3 Click to select an option.

#### <span id="page-26-0"></span>Manual sync

To transfer selected playlists manually,

1 Select playlists.<br>2 Drag and drop

Drag and drop the playlists to RAGA.

To transfer selected media files manually,

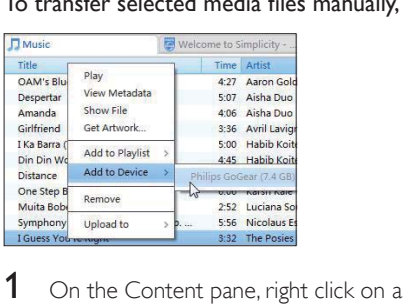

- selected media file.
- 2 Select Add to Device > RAGA.
	- $\rightarrow$  Selected files are transferred to **RAGA**.

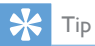

• To select multiple files at the same time, hold down the Ctrl button when you click options.

## <span id="page-27-0"></span>9 Update the firmware through Philips Songbird

RAGA is controlled by an internal program called firmware. Newer versions of the firmware may have been released after you have purchased RAGA.

Through Philips Songbird, you can check for and install firmware updates for RAGA over the Internet.

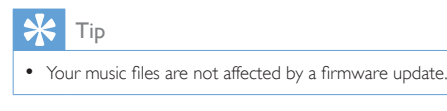

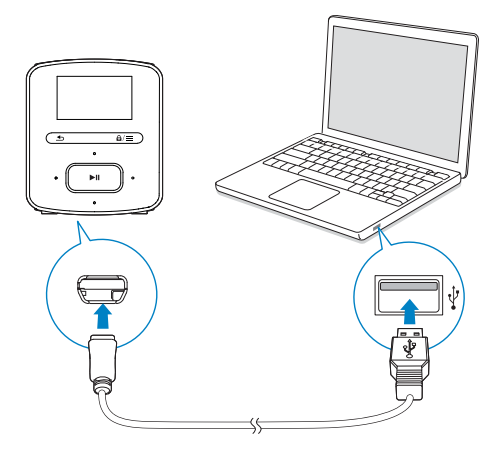

- 1 Make sure that you have connected your PCto the Internet.
- 2 Connect RAGA to the PC by using the USB cable.
- 3 On the PC, launch Philips Songbird.
	- If necessary, click Start > Programs > Philips > Philips Songbird.
- 4 Click RAGA in the Player pane. Then, select Tools  $>$  Check for updated firmware in the pop-up window.
	- » Philips Songbird checks for updates from the Internet.

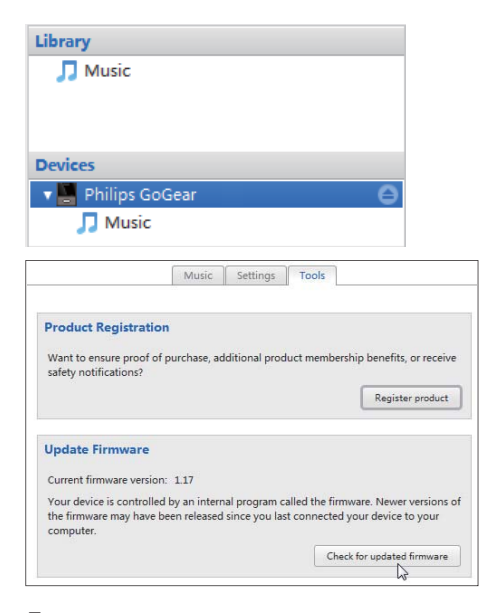

- **5** Follow the onscreen instructions.
	- » Downloading and installation of firmware update start automatically.
	- $\rightarrow$  The RAGA restarts after the firmware is updated and is ready for use again.

#### Note

 Wait until the update is completed, then disconnect the RAGA from the computer.

## <span id="page-28-0"></span>10 Repair the player through Philips Songbird

If RAGA is not working properly or the display freezes, you can reset it without losing data:

#### To reset RAGA?

 Insert a pen tip or other object into the reset hole at the base of RAGA. Hold until the player shuts down.

If you fail to reset the player, repair the player through Philips Songbird:

- 1 On your PC, launch Philips Songbird.
	- If your PC runs Windows 7, launch Philips Songbird as administrator. Right-click Philips Songbird and select Run as Administrator.
- 2 In Philips Songbird,

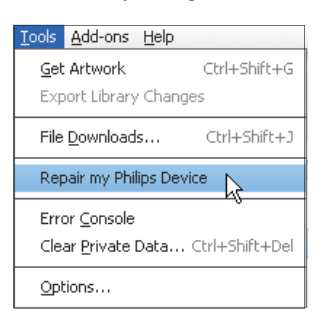

- select Tools > Repair my Philips Device;
- select **RAGA** in the pop-up list.
- **3** Connect the player to the PC.
	- Make sure that you follow the onscreen instructions on how to connect the player to the PC.
- 4 Follow the onscreen instructions to complete the repair.

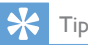

 After you repair the player, the CD-ROM partition and the Philips Songbird installer are removed from the player. More space is available on the player.

## <span id="page-29-0"></span>11 Technical data

#### Power

- Power supply: 220 mAh Li-ion polymer internal rechargeable battery
- Play time<sup>1</sup>
- Audio (.mp3): up to 22 hours

#### Software

Philips Songbird: To update firmware and transfer music

#### **Connectivity**

- Headphone 3.5 mm
- USB 2.0 High speed

#### Sound

- Channel separation: 45 dB
- Frequency Response: 20-18,000 Hz
- Output power:  $2 \times 2.4$  mW
- Signal to noise ratio: > 84 dB

#### Audio playback

Supported formats:

- MP3 Bitrate: 8-320 kbps and VBR Sampling rates: 8, 11.025, 16, 22.050, 32, 44.1, 48 kHz
- WMA (unprotected) Bitrate: 10-320 kbps CBR, 32-192 kbps **V<sub>RR</sub>** Sampling rates: 8, 11.025, 16, 22.050, 32, 44.1, 48 kHz
- $\cdot$  FLAC Sampling rates: 1-1,048 kHz APE
	- Sampling rates: 8-48 kHz
- WAV

#### Storage media

Built-in memory capacity²:

- SA4RGA02 2 GB NAND Flash
- SA4RGA04 4 GB NAND Flash
- SA4RGA08 8 GB NAND Flash

#### Media transfer<sup>3</sup>

- Songbird (sync)
- Windows Explorer (drag and drop)

#### **Display**

Color LCD  $128 \times 64$  pixels

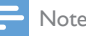

- Specifications are subject to change without notice.
- I Rechargeable batteries have a limited number of charge cycles. Battery life and number of charge cycles vary by use and settings.
- $\bullet$  <sup>2</sup> 1 GB = 1 billion bytes; available storage capacity is less. Full memory capacity may not be available as some memory is reserved for the player. Storage capacity is based on 4 minutes per song and 128-kbps MP3 encoding.
- <sup>3</sup> Transfer speed depends on operating system and software configuration.

## <span id="page-29-1"></span>PC requirements

- Windows® XP (SP3 or above) / Vista / 7
- Pentium III 800 MHz processor or higher
- 512 MB RAM
- 500 MB hard disk space
- Internet connection
- Windows® Internet Explorer 6.0 or later
- CD-ROM drive
- USB port

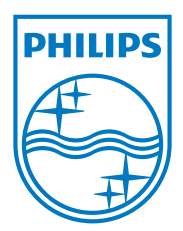